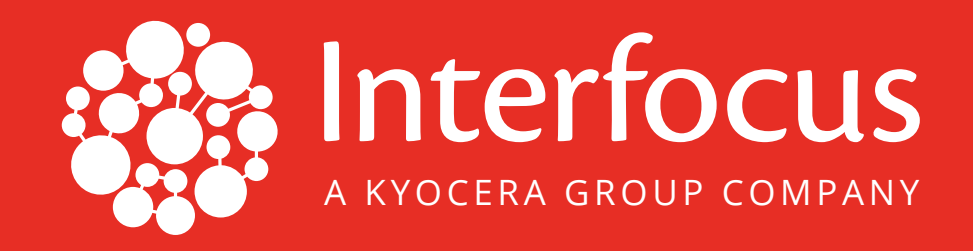

## LanScope Cat on AWS Startup Guide

VERSION 1.0 8/13/2019

[3565 CADILLAC AVENUE](https://goo.gl/maps/CaFLacTYAqJ2) [COSTA MESA, CA 92626](https://goo.gl/maps/CaFLacTYAqJ2)

[INTERFOCUS.US](https://INTERFOCUS.US) [SUPPORT@INTERFOCUS.US](mailto:SUPPORT%40INTERFOCUS.US?subject=)

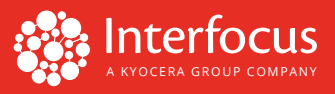

## **Thank you for subscribing to LanScope Cat on Amazon Web Services (AWS). Please follow the steps below to get started!**

**1.** After logging onto the EC2 instance, the LanScope Cat provisioning process will launch. A command prompt window will appear with messages. Please wait until you get the "Press any key to continue" message. It takes about 3–5 minutes to complete the process. Once the message appears, you can press any key to close the prompt.

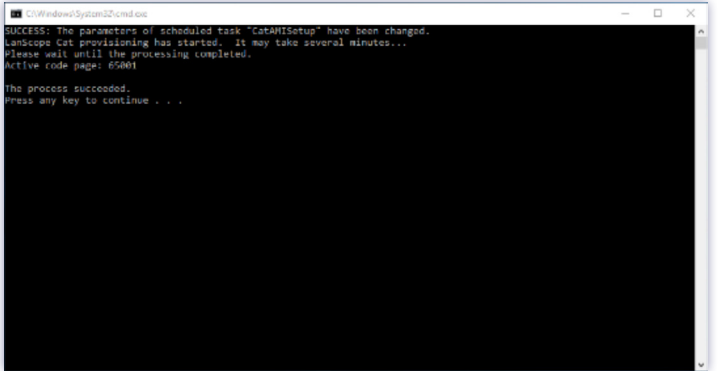

*Figure 1: Initial Provisioning Process*

*Note: You may see the screen below if there is a provisioning error. Please follow the instructions in the error message. If you need additional help, contact Support at [support@interfocus.us.](mailto:support%40interfocus.us?subject=)*

| Administrator: C:\Windows\SYSTEM32\cmd.exe                                                                                                    |  |  |
|----------------------------------------------------------------------------------------------------|--|--|
| SUCCESS: The parameters of scheduled task "CatAMISetup" have been changed.<br>LanScope Cat provisioning has started. It may take several minutes<br>Please wait until the processing completed.<br>Active code page: 65001 |  |  |
| Error occurred. Please locate CatAMISetup ErrorLog on the desktop and find FAQ.<br>Please contact customer support for assistance.<br>C:\Users\Administrator\Desktop>                                                      |  |  |
|                                                                                                    |  |  |
|                                                                                                    |  |  |
|                                                                                                    |  |  |
|                                                                                                    |  |  |

*Figure 2: Provisioning Error*

- **2.** Click Start ( $\Box$ ) and type "LanScope." Find and click the LanScope Cat Console to launch the console.
- **3.** Log in to the console by using the default credentials:

**Username:** Administrator **Password:** motex

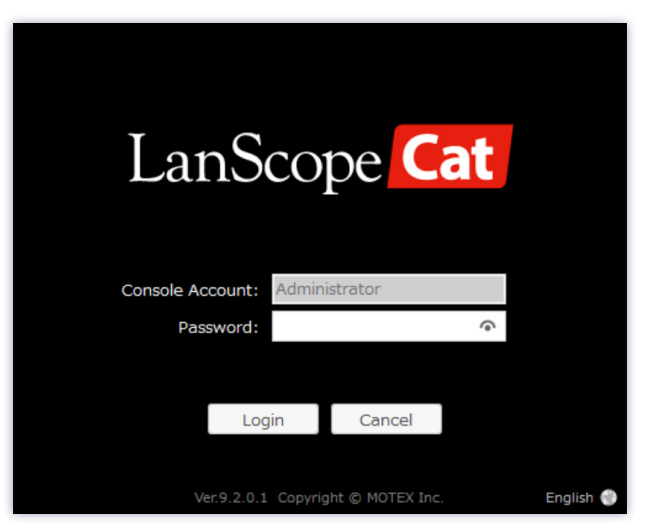

*Figure 3: LanScope Cat Console Login*

*Note: The default password can be changed by navigating to the Change Password menu in the upper right corner of the console.* 

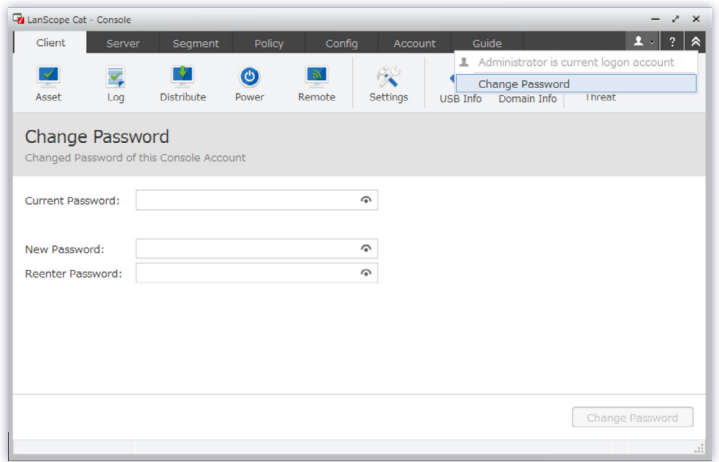

*Figure 4: Changing Administrator Password*

The first time you log in, the Starter Navi screen prompts you to set up your initial configurations, including:

- Data Update task
- Log Search Data task
- Backup tasks including Database backup and CSV file backup
- Group and policy setup

**Please refer to the** *[LanScope Cat Starter Navi Guide](https://interfocus.us/wp-content/uploads/2019/08/LanScope-Cat-Starter-Navi-Guide.pdf)* **for detailed instructions on setting up your initial configurations within the LanScope Cat Console.**

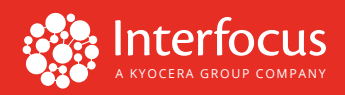

The Tutorial screen will also pop up at login. This interactive menu provides instruction on using the LanScope Cat Console to do a task. You can access this Tutorial menu at any time by navigating to Guide tab > Tutorial in the console.

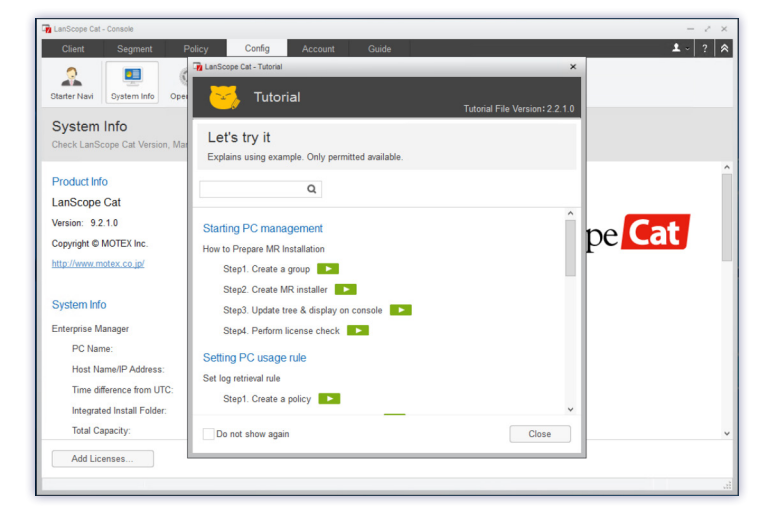

*Figure 5: Tutorial Navigation*

**4.** To access the LanScope Cat Web Console, navigate to Guide tab > Web Console menu. Log in to the Web Console by using the default credentials below:

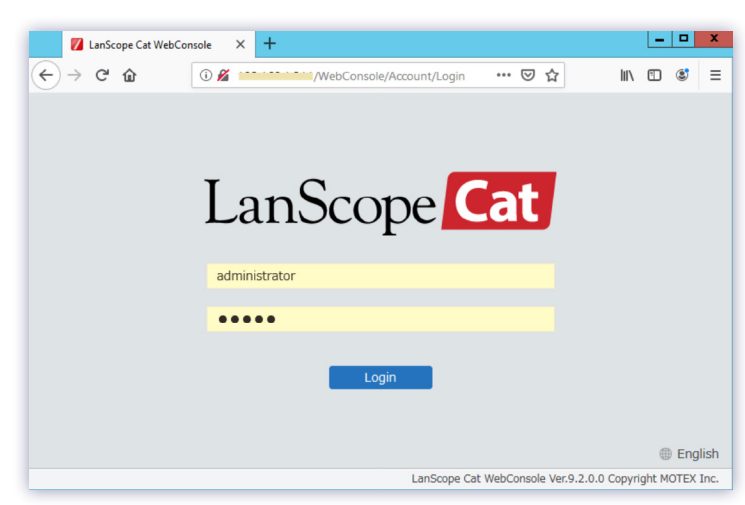

**Username:** Administrator **Password:** motex

*Figure 6: LanScope Cat Web Console Login*

The default password can be changed by clicking Account in the Settings menu on the left. *Note: We recommend bookmarking the site URL for future access.* 

**5.** To make a LanScope Cat agent installer, navigate to Client tab > Settings menu > Create Installer (under MR Management). After creating the installer, copy and paste it additional PCs to install. **For detailed instructions on creating and installing the agent installer, please refer to the** *[LanScope Cat Agent Installation Guide](https://interfocus.us/wp-content/uploads/2019/08/LanScope-Cat-Agent-Installation-Guide.pdf)***.**

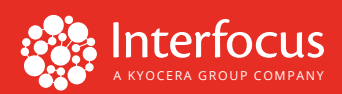

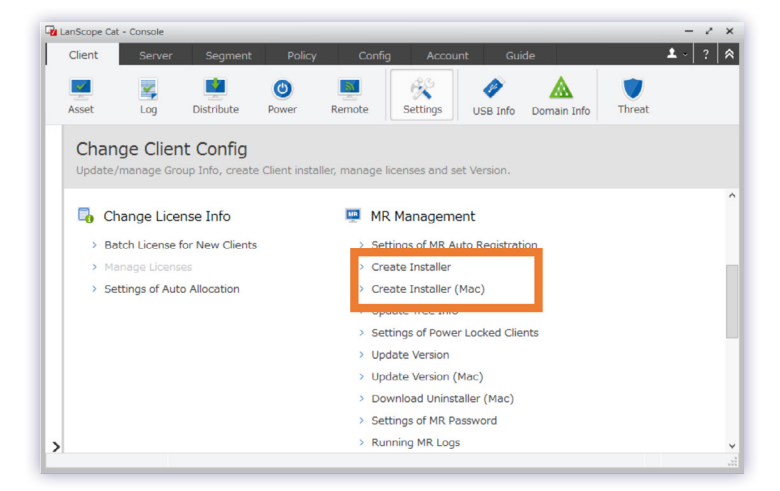

*Figure 7: Create Installer Menu*

**6.** Once the LanScope Cat agent is installed, find the new agent sending a signal to the console. Navigate to Client tab > Settings menu > Update Tree Info (under MR Management). The installed agent will appear on the left tree view.

| LanScope Cat - Console                                         |                                        |                                                              |                                |                                                        |                                       |                 |             |                                                                                     |              |
|----------------------------------------------------------------|----------------------------------------|--------------------------------------------------------------|--------------------------------|--------------------------------------------------------|---------------------------------------|-----------------|-------------|-------------------------------------------------------------------------------------|--------------|
| Client                                                         | Server                                 | Segment                                                      | Policy                         | Config                                                 | <b>Account</b>                        | Guide           |             |                                                                                     | $\mathbf{A}$ |
| Asset                                                          | ×<br>Log                               | Distribute                                                   | $\boldsymbol{\omega}$<br>Power | Remote                                                 | $\theta_{\infty}^{\circ}$<br>Settings | <b>USB Info</b> | Domain Info | Threat                                                                              |              |
| Search Name<br><b>B</b> Entire Network [12]<br>ProcompLLC [12] | <b>Workstations</b> [5]<br>Servers [4] | Q Advanced                                                   |                                | Change Client Config<br>> Auto Batch Import            |                                       |                 |             | Update/manage Group Info, create Client installer, manage licenses and set Version. |              |
|                                                                | Restricted [1]<br>anaConcel (1)        | <b>M</b> MAC Workstations [1]                                |                                | Change License Info<br>> Batch License for New Clients |                                       |                 |             | <b>MR Management</b><br>> Settings of MR Auto Registration                          |              |
|                                                                |                                        | WIN-BHSCNEKLF9A<br><b>THE All Stand Alone MR Clients [0]</b> |                                | > Manage Licenses<br>> Settings of Auto Allocation     |                                       |                 |             | > Create Installer<br>> Create Installer (Mac)                                      |              |
|                                                                |                                        |                                                              |                                |                                                        |                                       |                 |             | Update Tree Info<br>> Settings of Power Locked Clients                              |              |
|                                                                |                                        |                                                              |                                |                                                        |                                       |                 |             | > Update Version<br>> Update Version (Mac)<br>> Download Uninstaller (Mac)          |              |
|                                                                |                                        |                                                              |                                |                                                        |                                       |                 |             | > Settings of MR Password<br>> Running MR Logs                                      |              |
|                                                                |                                        |                                                              |                                |                                                        |                                       |                 |             | > Settings of MR Communication                                                      |              |

*Figure 8: Update Tree Info Menu*

Please visit [interfocus.us](https://interfocus.us) for more information or contact Support at [support@interfocus.us](mailto:support%40interfocus.us?subject=).

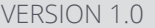

[3565 CADILLAC AVENUE](https://goo.gl/maps/CaFLacTYAqJ2) [COSTA MESA, CA 92626](https://goo.gl/maps/CaFLacTYAqJ2)

[INTERFOCUS.US](https://INTERFOCUS.US) [SUPPORT@INTERFOCUS.US](mailto:SUPPORT%40INTERFOCUS.US?subject=)

PROPRIETARY & CONFIDENTIAL PROPRIETARY & CONFIDENTIAL FOR THE PROPRIETARY AND THE RESERVE THAT A THE RESERVE THAT A PAGE 4 OF 4<br>COPYRIGHT © 2019 INTERFOCUS, INC.